## THE KENYA NATIONAL EXAMINATIONS COUNCIL

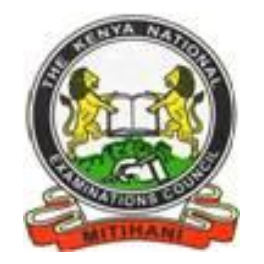

# **KCSE PROJECTS USER MANUAL**

#### **USER GUIDE ON HOW TO ACCESS THE PROJECT PORTAL FOR DOWN LOAD OF GROUP IV SUBJECT INSTRUCTIONS AND MARKS CAPTURE SYSTEM FOR ASSESSORS**

#### **1.0 HOW TO DOWNLOAD RESPECTIVE GROUP IV SUBJECTS INSTRUCTIONS;**

Step 1: Open your browser (Chrome, internet explorer or Mozilla)

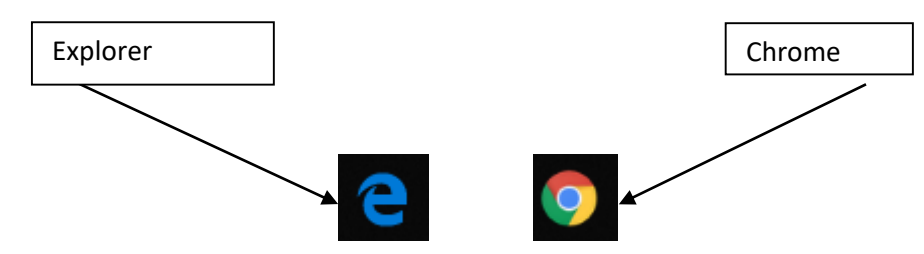

Step 2: Type **[www.knec-portal.ac.ke](http://www.knec-portal.ac.ke/)** into your browser's address bar as shown below then press enter

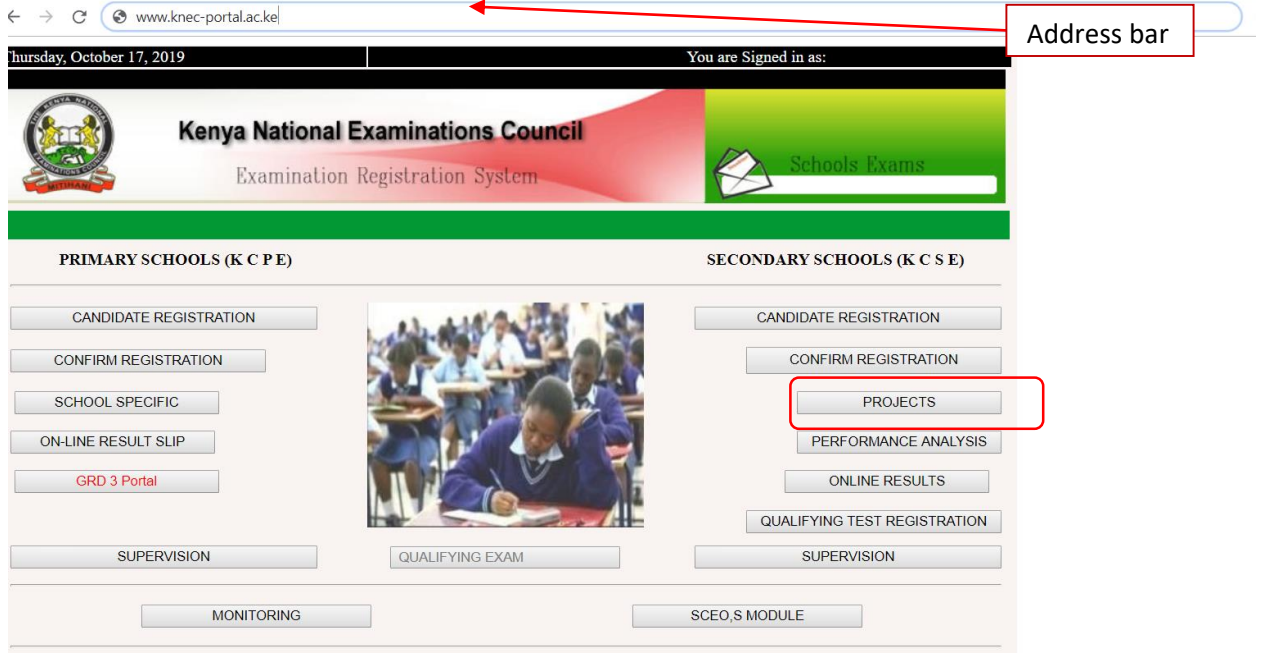

Step 3: Click on **PROJECTS** tab to access the system. The screen below is displayed.

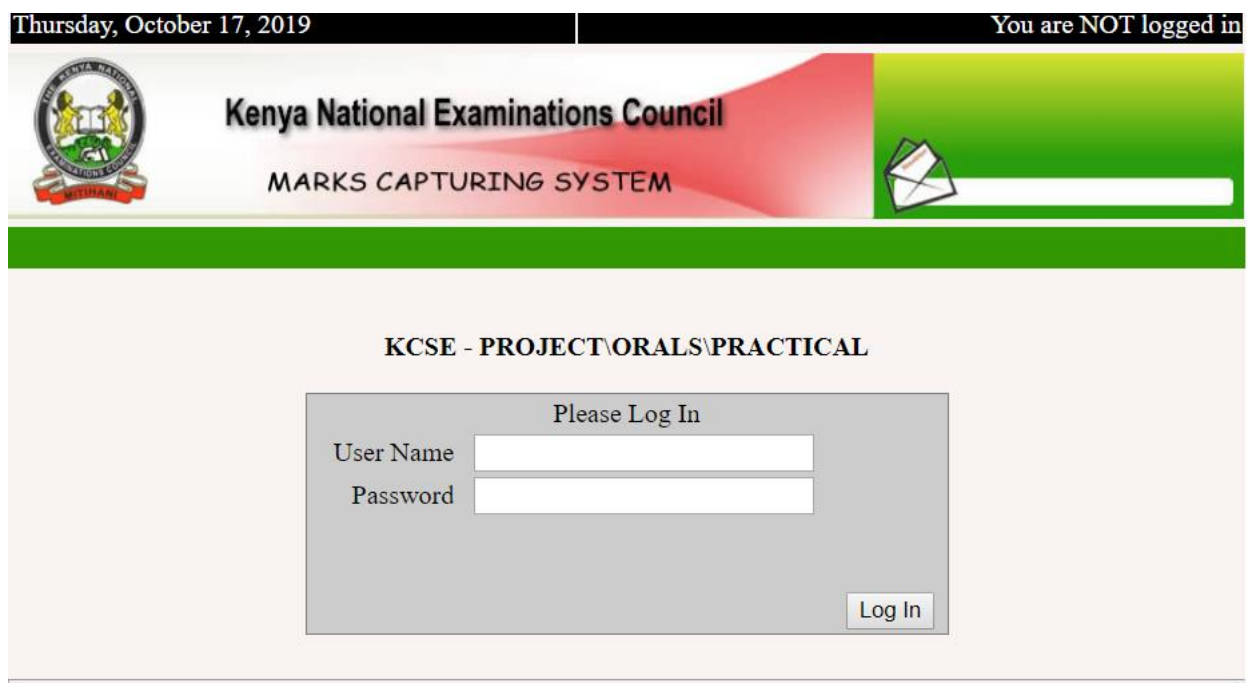

Step 4: Enter your Username (School code) and password

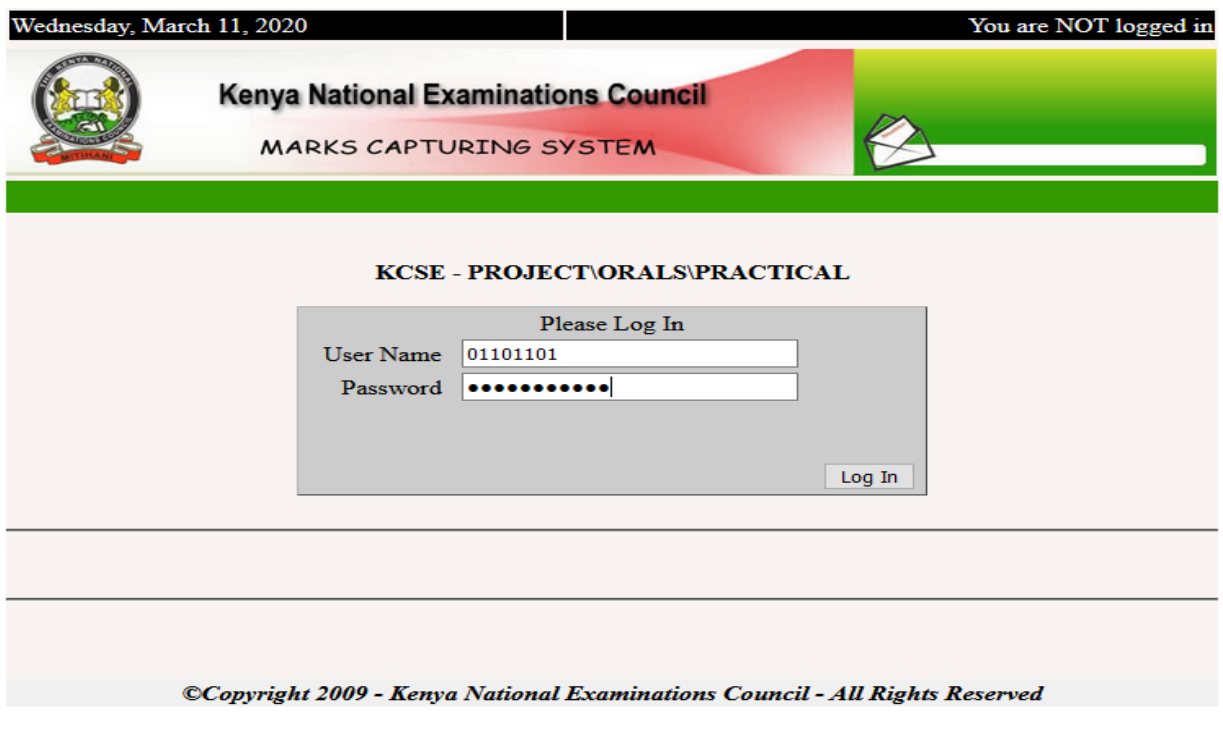

Step 5: Select the subject instruction in the  $\frac{d}{d}$  down button to download then click on **Download** button

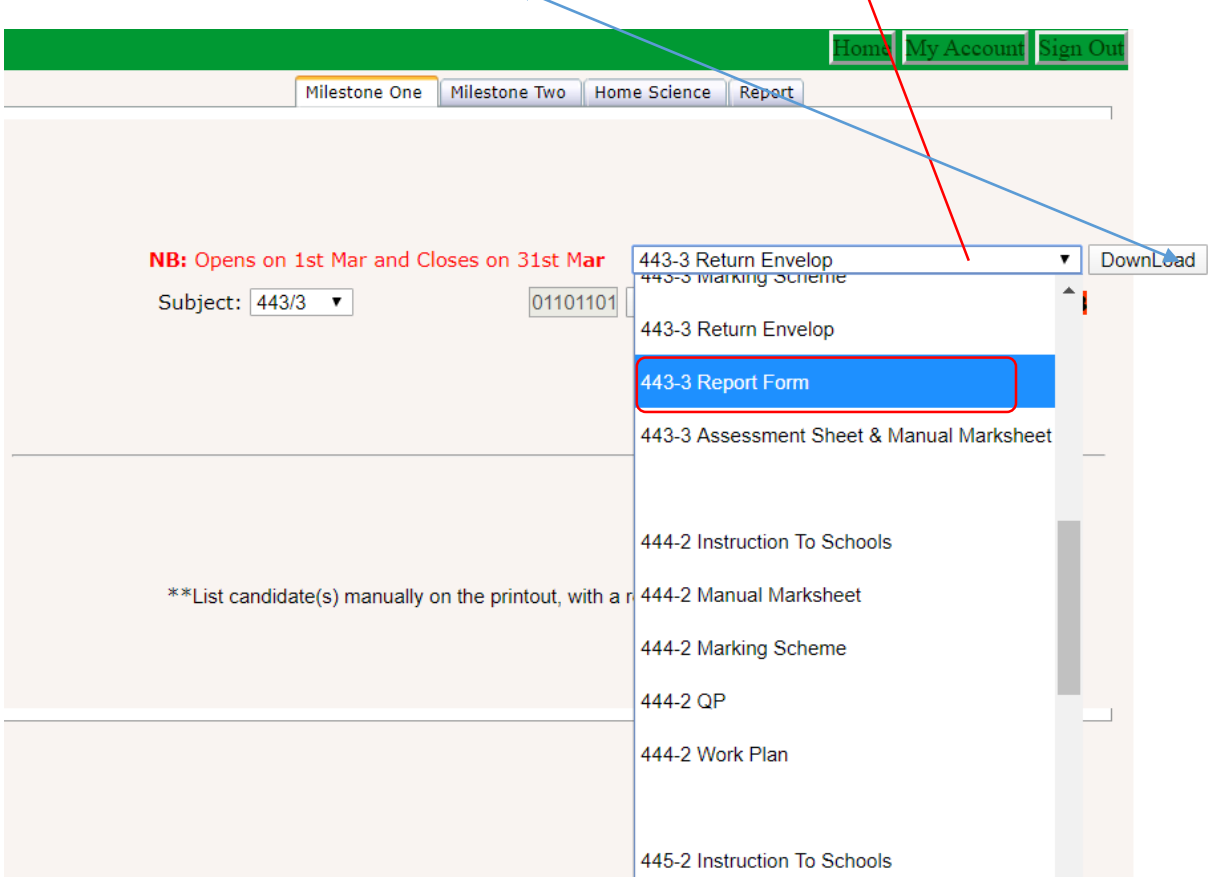

Step 6: Save and print the instructions for use.

#### **2.0 HOW TO KEY IN CANDIDATES SCORES FOR MILESTONE I AND II;**

Step 7: Repeat steps 1 to 4 as in **1.0** above.

Step 8: Select the **subject** drop down menu which the candidates have registered for from

> the drop down list then click on the **Get File** button. A list of candidates registered for the subject  $\hat{w}$ ill be displayed.

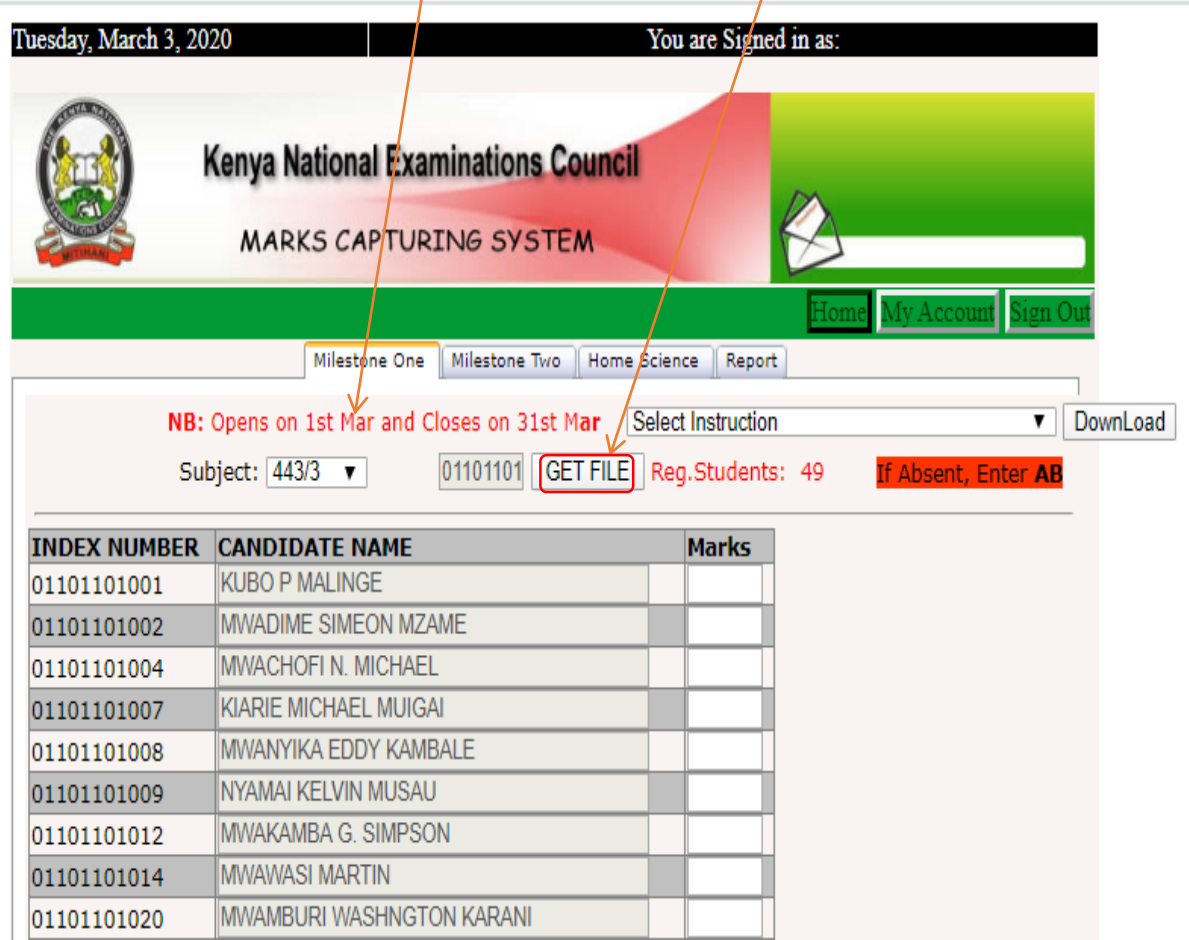

- Step 9: Enter marks for each candidate from a copy of the Manual Mark sheet.
- Step 10: To upload photographic evidence, click on the **Choose File** button to select a photo to be uploaded.

Once the dialog appears, select the photo and click **Open** then click on **post** to **save** scores and the photo.

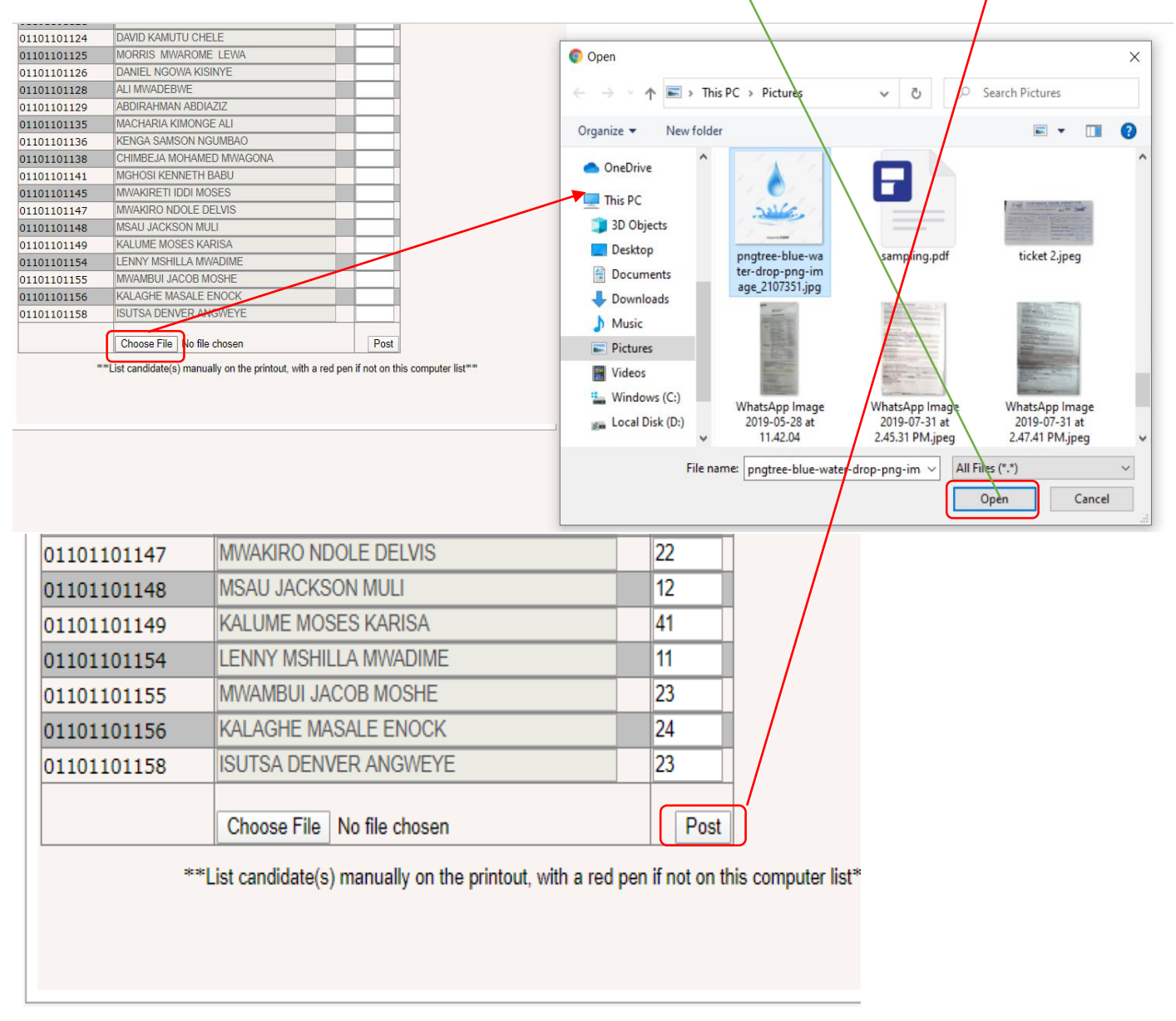

#### **3.0 HOW TO VIEW , DOWNLOAD AND PRINT REPORT;**

Step 11: Click on the **REPORT** tab, select the appropriate subject from the drop down list and click on **View report** button to view on the keyed in scores

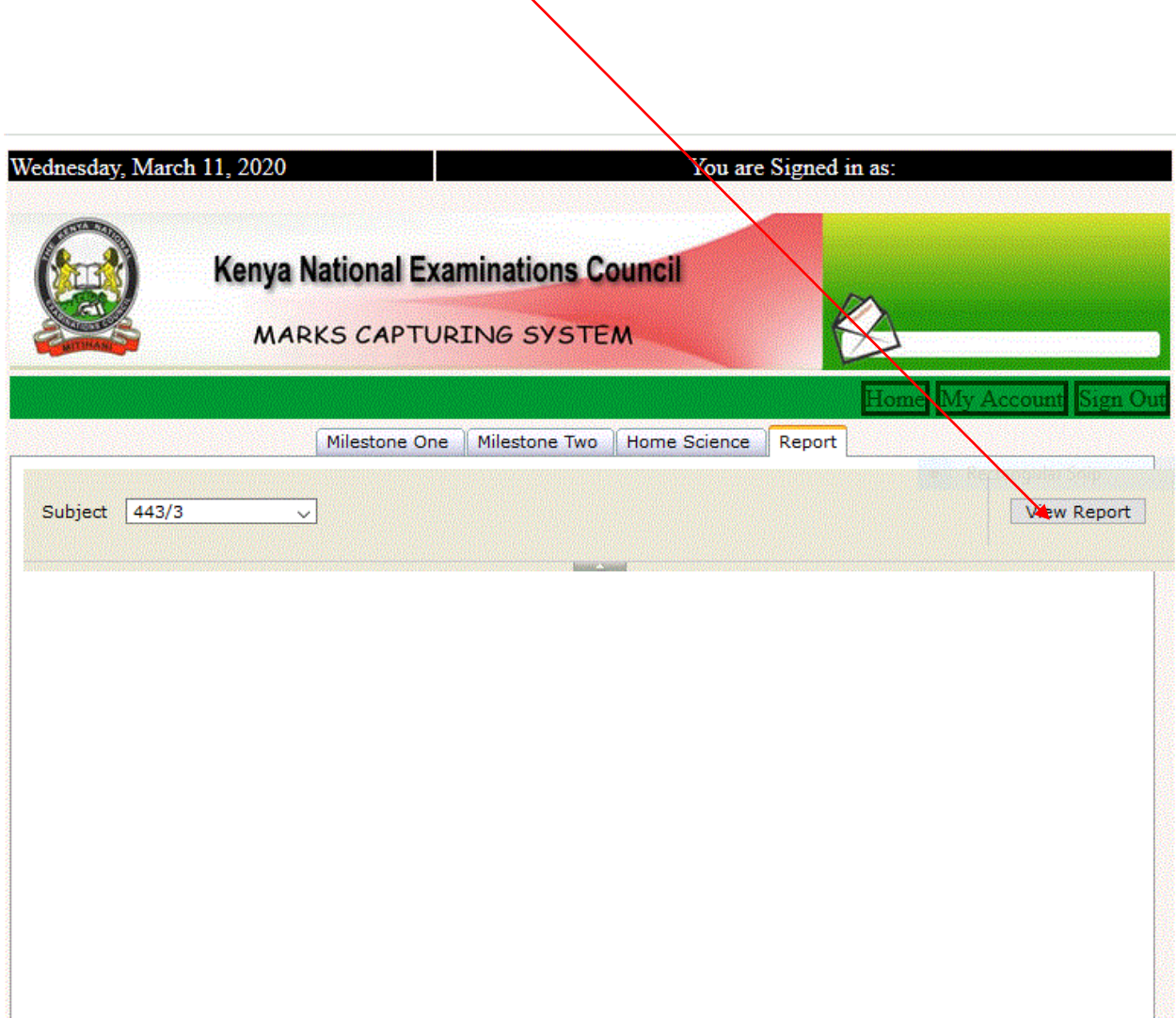

Step 13: Print a hard copy of the report as evidence of keyed in candidates Scores.

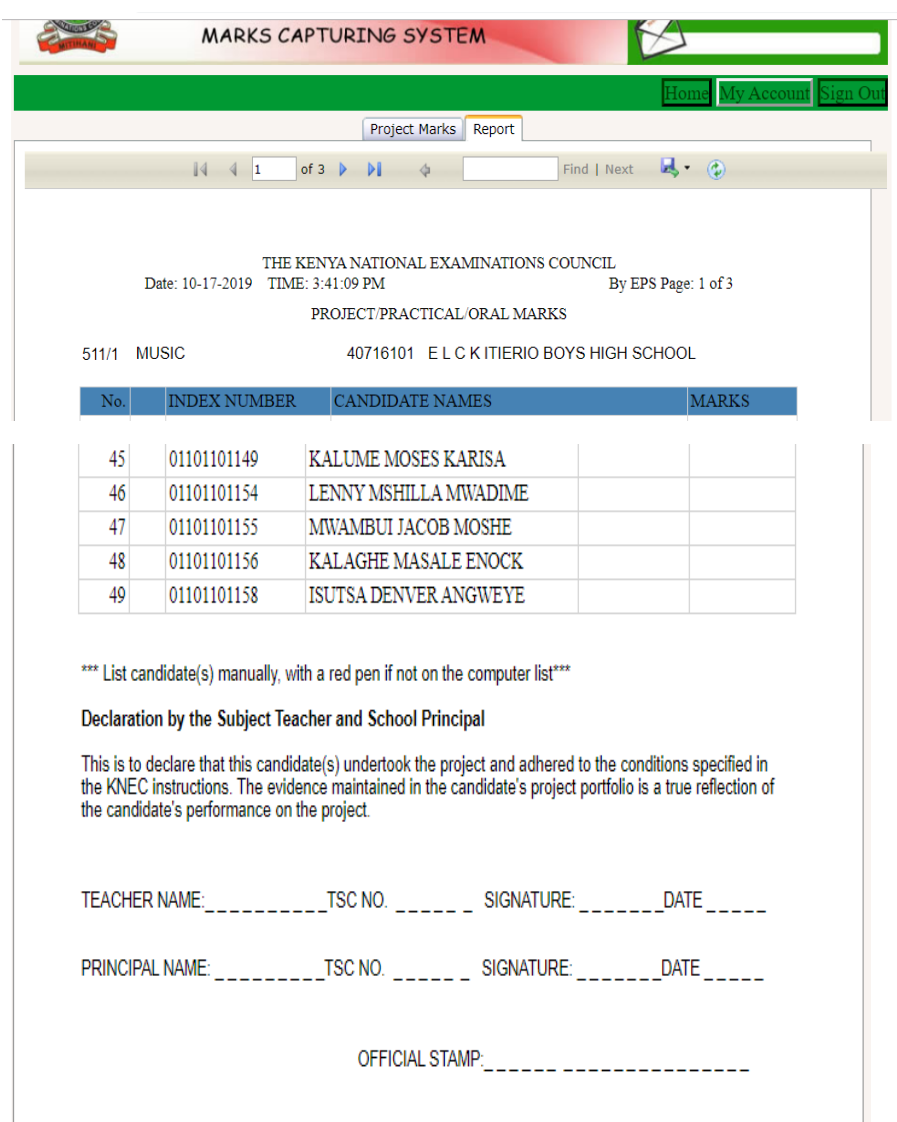

### **N|B:**

- 1. Marks should always be in 2 digit format e.g**. 01, 23**, and should not exceed the maximum score.
- **2. Ensure that you click the** *Post* **button to** *save* **the uploaded photo and the scores.**
- 3. Check on the marks report to ensure all the candidate scores are captured in the KNEC portal.
- 4. Do not share your login credentials with anyone.
- 5. Don't save any passwords on the schools computer.
- 6. Ensure that no one is watching when you key the marks.
- 7. Always log out of the system whenever you are not using it.
- 8. Print a hard copy of the report and keep it as evidence of keyed in candidates scores